# Fieldbus

# Getting Started with Your PCMCIA-FBUS and the NI-FBUS<sup>™</sup> Software for Windows 95

July 1997 Edition Part Number 321537A-01

© Copyright 1997 National Instruments Corporation.
All Rights Reserved.

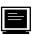

#### Internet Support

support@natinst.com
E-mail: info@natinst.com
FTP Site: ftp.natinst.com

Web Address: http://www.natinst.com

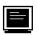

#### **Bulletin Board Support**

BBS United States: (512) 794-5422 BBS United Kingdom: 01635 551422

BBS France: 01 48 65 15 59

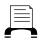

#### **Fax-on-Demand Support**

(512) 418-1111

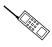

#### Telephone Support (U.S.)

Tel: (512) 795-8248 Fax: (512) 794-5678

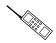

#### International Offices

Australia 03 9879 5166, Austria 0662 45 79 90 0, Belgium 02 757 00 20, Canada (Ontario) 905 785 0085, Canada (Québec) 514 694 8521, Denmark 45 76 26 00, Finland 09 725 725 11, France 01 48 14 24 24, Germany 089 741 31 30, Hong Kong 2645 3186, Israel 03 5734815, Italy 02 413091, Japan 03 5472 2970, Korea 02 596 7456, Mexico 5 520 2635, Netherlands 0348 433466, Norway 32 84 84 00, Singapore 2265886, Spain 91 640 0085, Sweden 08 730 49 70, Switzerland 056 200 51 51, Taiwan 02 377 1200, United Kingdom 01635 523545

#### **National Instruments Corporate Headquarters**

6504 Bridge Point Parkway Austin, TX 78730-5039 Tel: (512) 794-0100

#### **Important Information**

#### Warranty

The PCMCIA-FBUS hardware is warranted against defects in materials and workmanship for a period of one year from the date of shipment, as evidenced by receipts or other documentation. National Instruments will, at its option, repair or replace equipment that proves to be defective during the warranty period. This warranty includes parts and labor.

The media on which you receive National Instruments software are warranted not to fail to execute programming instructions, due to defects in materials and workmanship, for a period of 90 days from date of shipment, as evidenced by receipts or other documentation. National Instruments will, at its option, repair or replace software media that do not execute programming instructions if National Instruments receives notice of such defects during the warranty period. National Instruments does not warrant that the operation of the software shall be uninterrupted or error free.

A Return Material Authorization (RMA) number must be obtained from the factory and clearly marked on the outside of the package before any equipment will be accepted for warranty work. National Instruments will pay the shipping costs of returning to the owner parts which are covered by warranty.

National Instruments believes that the information in this manual is accurate. The document has been carefully reviewed for technical accuracy. In the event that technical or typographical errors exist, National Instruments reserves the right to make changes to subsequent editions of this document without prior notice to holders of this edition. The reader should consult National Instruments if errors are suspected. In no event shall National Instruments be liable for any damages arising out of or related to this document or the information contained in it.

EXCEPT AS SPECIFIED HEREIN, NATIONAL INSTRUMENTS MAKES NO WARRANTIES, EXPRESS OR IMPLIED, AND SPECIFICALLY DISCLAIMS ANY WARRANTY OF MERCHANTABILITY OR FITNESS FOR A PARTICULAR PURPOSE. CUSTOMER'S RIGHT TO RECOVER DAMAGES CAUSED BY FAULT OR NEGLIGENCE ON THE PART OF NATIONAL INSTRUMENTS SHALL BE LIMITED TO THE AMOUNT THERETOFORE PAID BY THE CUSTOMER. NATIONAL INSTRUMENTS WILL NOT BE LIABLE FOR DAMAGES RESULTING FROM LOSS OF DATA, PROFITS, USE OF PRODUCTS, OR INCIDENTAL OR CONSEQUENTIAL DAMAGES, EVEN IF ADVISED OF THE POSSIBILITY THEREOF. This limitation of the liability of National Instruments will apply regardless of the form of action, whether in contract or tort, including negligence. Any action against National Instruments must be brought within one year after the cause of action accrues. National Instruments shall not be liable for any delay in performance due to causes beyond its reasonable control. The warranty provided herein does not cover damages, defects, malfunctions, or service failures caused by owner's failure to follow the National Instruments installation, operation, or maintenance instructions; owner's modification of the product; owner's abuse, misuse, or negligent acts; and power failure or surges, fire, flood, accident, actions of third parties, or other events outside reasonable control.

#### Copyright

Under the copyright laws, this publication may not be reproduced or transmitted in any form, electronic or mechanical, including photocopying, recording, storing in an information retrieval system, or translating, in whole or in part, without the prior written consent of National Instruments Corporation.

#### **Trademarks**

BridgeVIEW<sup>TM</sup>, Lookout<sup>TM</sup>, and NI-FBUS<sup>TM</sup> are trademarks of National Instruments Corporation. Product and company names listed are trademarks or trade names of their respective companies.

#### WARNING REGARDING MEDICAL AND CLINICAL USE OF NATIONAL INSTRUMENTS PRODUCTS

National Instruments products are not designed with components and testing intended to ensure a level of reliability suitable for use in treatment and diagnosis of humans. Applications of National Instruments products involving medical or clinical treatment can create a potential for accidental injury caused by product failure, or by errors on the part of the user or application designer. Any use or application of National Instruments products for or involving medical or clinical treatment must be performed by properly trained and qualified medical personnel, and all traditional medical safeguards, equipment, and procedures that are appropriate in the particular situation to prevent serious injury or death should always continue to be used when National Instruments products are being used. National Instruments products are NOT intended to be a substitute for any form of established process, procedure, or equipment used to monitor or safeguard human health and safety in medical or clinical treatment.

### FCC/DOC Radio Frequency Interference Class A Compliance

This equipment generates and uses radio frequency energy and, if not installed and used in strict accordance with the instructions in this manual, may cause interference to radio and television reception. Classification requirements are the same for the Federal Communications Commission (FCC) and the Canadian Department of Communications (DOC). This equipment has been tested and found to comply with the following two regulatory agencies:

#### **Federal Communications Commission**

This equipment has been tested and found to comply with the limits for a Class A digital device, pursuant to part 15 of the FCC Rules. These limits are designed to provide reasonable protection against harmful interference when the equipment is operated in a commercial environment. This equipment generates, uses, and can radiate radio frequency energy and, if not installed and used in accordance with the instruction manual, may cause harmful interference to radio communications. Operation of this equipment in a residential area is likely to cause harmful interference in which case the user will be required to correct the interference at his own expense.

Notices to User: Changes or modifications not expressly approved by National Instruments could void the user's authority to operate the equipment under the FCC Rules.

This device complies with the FCC rules only if used with shielded interface cables of suitable quality and construction. National Instruments used such cables to test this device and provides them for sale to the user. The use of inferior or nonshielded interface cables could void the user's authority to operate the equipment under the FCC rules.

If necessary, consult National Instruments or an experienced radio/television technician for additional suggestions. The following booklet prepared by the FCC may also be helpful: *Interference to Home Electronic Entertainment Equipment Handbook*. This booklet is available from the U.S. Government Printing Office, Washington, DC 20402.

#### **Canadian Department of Communications**

This Class A digital apparatus meets all requirements of the Canadian Interference-Causing Equipment Regulations.

Cet appareil numérique de la classe A respecte toutes les exigences du Règlement sur le matériel brouilleur du Canada.

Table of Contents

| About This Manual                                                    |     |
|----------------------------------------------------------------------|-----|
| How to Use the Manual Set                                            | vii |
| Organization of This Manual                                          | vii |
| Conventions Used in This Manual                                      |     |
| Related Documentation                                                | ix  |
| Customer Communication                                               | X   |
| Chapter 1                                                            |     |
| Introduction                                                         |     |
| What You Need to Get Started                                         | 1-1 |
| Hardware Description                                                 | 1-1 |
| Software Description                                                 |     |
| Optional Fieldbus Network Tools                                      | 1-3 |
| Chapter 2                                                            |     |
| Software Installation and Configuration                              |     |
| Install the Software                                                 | 2-1 |
| Install the Hardware                                                 |     |
| Configure the NI-FBUS Communications Manager                         | 2-3 |
| Configure the Communication Parameters and Interface Name            |     |
| Configuring the Link Active Schedule File                            |     |
| Using the NI-FBUS Interface Configuration Utility after Installation |     |
| Test the Installation                                                | 2-5 |
| Changing the Resources to Eliminate Conflicts                        | 2-5 |

| Chapter 3  Begin to Use the NI-FBUS Communications Manager  Starting the NI-FBUS Communications Manager  Writing and Compiling Your Application  Using the NI-FBUS Dialog Utility | 3-1 |
|----------------------------------------------------------------------------------------------------|-----|
| Appendix A<br>Specifications                                                                                                    |     |
| Appendix B Pinout Information                                                                                                    |     |
| Appendix C Customer Communication                                                                                                    |     |
| Glossary                                                                                                    |     |
| Figures Figure 2-1. Inserting the PCMCIA-FBUS                                                                                                    | 2-2 |
| Figure B-1. PCMCIA-FBUS Cable                                                                                                    | B-2 |
| Table A-1. Electrical Characteristics for the PCMCIA-FBUS                                                                                                    |     |

About This Manual

This manual contains instructions on how to install and configure the National Instruments PCMCIA-FBUS interface card and the NI-FBUS software for Windows 95. The PCMCIA-FBUS card is intended for use in laptop computers equipped with a Type II PCMCIA socket. The NI-FBUS software is intended for use with Windows 95. This manual assumes that you are already familiar with Windows 95.

#### **How to Use the Manual Set**

Use this getting started manual to install and configure your PCMCIA-FBUS card and the NI-FBUS software.

Use the *NI-FBUS Communications Manager Function Reference Manual* to look up specific information about NI-FBUS functions, such as input and output parameters, syntax, and error messages.

Use the *NI-FBUS Communications Manager User Manual for Windows 95 and Windows NT* to learn how to use the NI-FBUS Communications Manager interface for your application.

If you are using the NI-FBUS Configurator, use the *NI-FBUS Configurator User Manual* to install the NI-FBUS Configurator software for Windows 95.

#### **Organization of This Manual**

This manual is organized as follows:

 Chapter 1, *Introduction*, lists what you need to get started and includes a brief description of the PCMCIA-FBUS card and the NI-FBUS software.

- Chapter 2, Installation and Configuration, contains instructions for installing and configuring the NI-FBUS software for Windows 95 and the PCMCIA-FBUS.
- Chapter 3, *Begin to Use the NI-FBUS Software*, helps you get started using the NI-FBUS software for Windows 95.
- Appendix A, Specifications, describes the electrical, physical, and environmental characteristics of the PCMCIA-FBUS hardware and the recommended operating conditions.
- Appendix B, *Pinout Information*, contains information about the pinout of the fieldbus connectors.
- Appendix C, Customer Communication, contains forms you can use to request help from National Instruments or to comment on our products and manuals.
- The Glossary contains an alphabetical list and description of terms used in this manual, including abbreviations, acronyms, metric prefixes, mnemonics, and symbols.

#### **Conventions Used in This Manual**

<option>.

Angle brackets enclose the name of a key on the keyboard—for example,

This manual uses the following conventions:

A hyphen between two or more key names enclosed in angle brackets

denotes that you should simultaneously press the named keys—for example, <Control-Alt-Delete>.

The » symbol leads you through nested menu items and dialog box options to a final action. The sequence File»Page Setup»Options» Substitute Fonts directs you to pull down the File menu, select the Page Setup item, select Options, and finally select the Substitute Fonts options from the last dialog box.

This icon to the left of bold italicized text denotes a note, which alerts you to important information.

This icon to the left of bold italicized text denotes a warning, which advices you of precautions to take to avoid being electrically shocked.

″

<>

4

Bold text denotes the names of menus, menu items, parameters, dialog

boxes, dialog box buttons or options, icons, windows, Windows 95 tabs,

or LEDs.

**bold italic** Bold italic text denotes a note, caution, or warning.

italic Italic text denotes emphasis, a cross reference, or an introduction to a key

concept. This font also denotes text for which you supply the appropriate

word or value, as in Windows 3.x.

italic monospace Italic text in this font denotes that you must supply the appropriate words

or values in the place of these items.

monospace Text in this font denotes text or characters that you should literally enter

from the keyboard, sections of code, programming examples, and syntax examples. This font is also used for the proper names of disk drives, paths, directories, programs, subprograms, subroutines, device names, functions, operations, variables, filenames and extensions, and for

statements and comments taken from programs.

paths Paths in this manual are denoted using backslashes (\) to separate drive

names, directories, folders, and files.

PCMCIA-FBUS In this manual, the term *PCMCIA-FBUS* refers to both the single-port

PCMCIA-FBUS card and the dual-port PCMCIA-FBUS/2 card, unless

otherwise indicated.

#### **Related Documentation**

The following documents contain information that you may find helpful as you read this manual:

- Fieldbus Foundation System Management Services
- Function Block Application Process, Part 1
- Function Block Application Process, Part 2
- Microsoft Windows 95 Online Help
- PC Card Standard, Release 2.1, Personal Computer Memory Card International Association (PCMCIA)

#### **Customer Communication**

National Instruments wants to receive your comments on our products and manuals. We are interested in the applications you develop with our products, and we want to help if you have problems with them. To make it easy for you to contact us, this manual contains comment and configuration forms for you to complete. These forms are in Appendix C, *Customer Communication*, at the end of this manual.

Chapter 1

#### Introduction

This chapter lists what you need to get started and includes a brief description of the PCMCIA-FBUS card and the NI-FBUS software.

#### What You Need to Get Started

| То | install your NI-FBUS software, you need: |
|----|------------------------------------------|
|    | PCMCIA-FBUS card                         |
|    | PCMCIA-FBUS cable                        |
|    | Installation disks                       |
|    | Windows 95 installed on your computer    |
|    |                                          |

#### **Hardware Description**

The PCMCIA-FBUS is a Type II PC card that handles communication between a PCMCIA-compatible computer and a network configurable device that complies with the Fieldbus Foundation H1 specification. The PCMCIA-FBUS uses the Intel 386EX embedded processor, shared memory, and an interrupt to communicate with its driver. The PCMCIA-FBUS supports the fieldbus transfer rate of 31.25 kb/s.

The single-port PCMCIA fieldbus interface is called the *PCMCIA-FBUS* and the dual-port PCMCIA fieldbus interface is called the *PCMCIA-FBUS/2*. In this manual, the term *PCMCIA-FBUS* refers to both the single-port PCMCIA-FBUS card and the dual-port PCMCIA-FBUS/2 card, unless otherwise indicated.

#### **Software Description**

Your kit includes either the NI-FBUS Communications Manager software or NI-FBUS Configurator software. The NI-FBUS Communications Manager software for Windows 95 implements a high-level API you can use to interface with the National Instruments FOUNDATION Fieldbus (FF) communication stack and hardware. The NI-FBUS Communications Manager hides the low-level protocol details of interface boards, Virtual Communication Relationships (VCRs), connections, addresses, and Object Dictionary (OD) indices. The NI-FBUS Communications Manager interfaces to the Fieldbus Messaging Specification (FMS) for you so you can use fieldbus communication protocols with only a general knowledge of the fieldbus architecture.

For a description of the NI-FBUS Configurator software, refer to the next section, *Optional Fieldbus Network Tools*.

The NI-FBUS Communications Manager software and NI-FBUS Configurator software include the following components:

- NI-FBUS Communications Manager process executable file
- Binary image of the Fieldbus Foundation communication stack
- NI-FBUS Interface Configuration utility
- Windows 95 device driver

The NI-FBUS Communications Manager software also includes the following components not included with the NI-FBUS Configurator software:

- Windows Dynamic Link Libraries (DLLs) for linking with the NI-FBUS Communications Manager process
- Static library for linking with the NI-FBUS Communications Manager process
- NI-FBUS Dialog utility
- C language include files

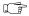

Note:

Because of some bug fixes and specification changes, the communication stack that the NI-FBUS Communications Manager uses is not compatible with the communication stack in a Round Card using a National Instruments Device Developer Kit Release previous to Version 2.0. If you are using National Instruments Round Card software previous to Version 2.0, you need to upgrade your software to Version 2.0. Contact National Instruments for ordering information.

#### **Optional Fieldbus Network Tools**

Your kit includes either the NI-FBUS Communications Manager software or NI-FBUS Configurator software for Windows 95. In addition, you can order the NI-FBUS Monitor, BridgeVIEW, and/or Lookout from National Instruments. If you have not already done so, you can also order the NI-FBUS Configurator.

The NI-FBUS Monitor helps you monitor and debug fieldbus data traffic. It symbolically decodes data packets from the fieldbus, monitors the live list, and performs statistical analysis of packets. You can use the NI-FBUS Monitor to debug device and host applications.

The NI-FBUS Configurator helps you configure a fieldbus network. It also provides a graphical environment for you to configure function block linkages and to set data values and tags. It can automatically generate the schedule for the network, and can configure field devices and hosts to transmit and receive alarms and trends.

BridgeVIEW helps you perform data acquisition and analysis, create a man-machine interface (MMI), or develop an advanced supervisory control application in a graphical development environment. BridgeVIEW includes real-time process monitoring, historical trending, alarm and event reporting, online configuration, and PLC connectivity.

Lookout helps you create graphical representations on a computer screen of real-world devices such as switches, dial gauges, chart recorders, pushbuttons, knobs, sliders, and meters. After linking these images to your field instruments, you can configure Lookout to generate alarms, log data to disk, animate custom graphics, print reports, automatically adjust setpoints, historically trend information, warn operators of malfunctions, and so on.

## Installation and Configuration

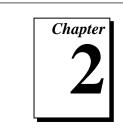

This chapter contains instructions for installing and configuring the NI-FBUS software for Windows 95 and the PCMCIA-FBUS.

#### Install the Software

Complete the following steps to run the software installation program:

- 1. Insert installation disk 1 into an unused drive.
- 2. Select Start»Run.
- 3. In the **Run...** dialog box, type the following:

 $x:\setup$ 

where x is the letter of the drive containing the disk (usually a or b).

The interactive setup program takes you through the necessary steps to install the software.

By default, the installation program installs the software into the nifbus directory. You can change this directory if you want to install the software into a different directory.

The installation program copies nifb.dll and drvintf.dll into your Windows directory, and it copies the nifb.vxd device driver into the System directory. The installation program also adds information to the Windows 95 Registry.

Continue to the next section to install the hardware.

#### **Install the Hardware**

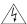

Warning:

Before you remove the card from the package, touch the antistatic plastic package to a metal part of your system chassis to discharge electrostatic energy, which can damage several components on your PCMCIA-FBUS.

To install the PCMCIA-FBUS card, complete the following steps:

- 1. Shut down your operating system and power off your system.
- 2. Insert the card into a free PC Card (PCMCIA) socket. The card has no jumpers or switches to set. Figure 2-1 shows how to insert the PCMCIA-FBUS and how to connect the PCMCIA-FBUS cable and connector to the PCMCIA-FBUS card.

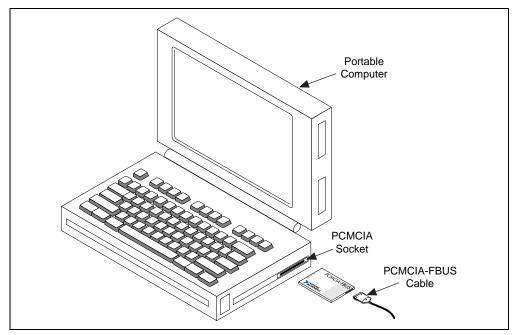

Figure 2-1. Inserting the PCMCIA-FBUS

3. Connect the PCMCIA-FBUS to the fieldbus network.

Your kit contains one PCMCIA-FBUS cable. Refer to Appendix B, *Pinout Information*, if you need to make a longer cable than the PCMCIA-FBUS cable provided.

4. Power on your computer.

#### Configure the NI-FBUS Communications Manager

#### **Configure the Communication Parameters and Interface Name**

Use the NI-FBUS Interface Configuration utility to configure the Fieldbus communication parameters and interface name.

- 1. Start the NI-FBUS Interface Configuration utility by selecting **Start»Programs»NI-FBUS»Interface Config.**
- 2. In the **Interface Config** window, select the port you want to configure and click on the **Edit** button.
- 3. Enter an interface name for the port.
- 4. Make sure that **NI-FBUS** is selected for **Usage**.
- 5. Click on the **OK** button.
- 6. Assign a unique address to each of your fieldbus interfaces. Your interface must be at a fixed address or a visitor address for you to start using the NI-FBUS Communications Manager.
  - If you want to assign a fixed address to your fieldbus interface, choose **Fixed Address** and enter a value in the range 0x10 to 0xF7. If you want your interface to be a temporary device that you do not intend to connect to the fieldbus for an extended time, choose **Visitor Address**. If you want a fieldbus network configuration utility to assign an address to your interface over the fieldbus, choose **Default Address**.
- 7. Assign a unique physical device tag to each of your fieldbus interfaces. Enter a unique tag at the **Device Tag** prompt. You may leave this empty if you have set the address to **Default Address** and you want a fieldbus network configuration utility to assign a tag over the fieldbus.
- 8. The NI-FBUS Communications Manager assigns default values for other communication parameters. Click on the **Advanced** button to view or change these parameters.

#### **Configuring the Link Active Schedule File**

If you are using the NI-FBUS Configurator or if you do not want to do scheduling or use publishers and subscribers, continue to Chapter 3, Begin to Use the NI-FBUS Communications Manager. If you want to do scheduling and use publishers and subscribers, you must configure the Link Active Schedule file. Refer to Appendix A, Configuring the Link Active Schedule File, in the NI-FBUS Communications Manager User Manual for Windows 95 and Windows NT, and then test the NI-FBUS Communications Manager software installation, as described in the next section.

#### Using the NI-FBUS Interface Configuration Utility after Installation

You should use the NI-FBUS Interface Configuration utility, fbconf.exe, after installation in the following cases:

- To change the resource settings to avoid hardware conflicts
- To view or change your communication or software configuration settings

To run the utility, select Start»Programs»NI-FBUS»Interface Config.

The NI-FBUS Interface Configuration utility helps you to configure the following information:

- Logical name for each fieldbus interface (port); you can access the port using the logical name
- Device Description (DD) information
  - Base directory for DDs
  - Location of the standard text dictionary

You need to change this DD information only if you use the NI-FBUS Communications Manager to communicate with devices that have manufacturer-specific blocks or parameters, meaning that you have device-manufacturer-supplied DDs.

Fieldbus communication parameters for each fieldbus interface

Using the NI-FBUS Interface Configuration utility, you can view (but not change) the following:

- Number of interfaces
- Base address of each interface
- IRQ of each interface

To change the base address or IRQ settings, which are known as *resources* in Windows 95, you must use the Windows 95 Device Manager, as described in the *Changing the Resources to Eliminate Conflicts* section, later in this chapter. However, you should not normally need to modify the resources that Windows 95 assigns to your PCMCIA-FBUS.

Chapter 2

#### **Test the Installation**

To make sure that your NI-FBUS Communications Manager software is installed correctly and is working properly, start the NI-FBUS Communications Manager process by selecting Start»Programs»NI-FBUS»Nifb.

On successful startup, the NI-FBUS Communications Manager displays a message saying that the process started up successfully, and the title bar of the **nifb** window changes to **NIFB** (**running**).

If nifbus does not start up successfully, the base address, the IRQ line, or your network address is incorrect. Start the NI-FBUS Interface Configuration utility by selecting **Start»Programs»NI-FBUS»Interface Config**, and make sure that your network address is unique. You can also check the Windows 95 Device Manager to see if Windows 95 has detected any problems or conflicts in the resources assigned to your PCMCIA-FBUS. The Device Manager displays an exclamation mark (!) on the icon of any PCMCIA-FBUS that has resource conflicts.

#### **Changing the Resources to Eliminate Conflicts**

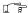

Note:

You should not normally need to modify the resources that Windows 95 assigns to your PCMCIA-FBUS. If you do not suspect you have resource conflicts, proceed to Chapter 3, Begin to Use the NI-FBUS Communications Manager.

If you discovered resource conflicts when testing the installation, you need to change your base address or IRQ settings, which are known as resources in Windows 95. To change these settings, use the Windows 95 Device Manager as follows:

 Double-click on the System icon under Start»Settings»Control Panel.

- 2. Click on the **Device Manager** tab.
- 3. Locate your board under the heading **Fieldbus Adapters**.
- 4. Click on the name of the board, then click on the **Properties** button.
- 5. Use the **Resources** tab to view or edit the resources assigned to the board.

# Begin to Use the NI-FBUS Communications Manager

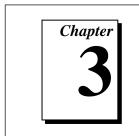

This chapter helps you get started using the NI-FBUS Communications Manager software for Windows 95.

#### Starting the NI-FBUS Communications Manager

The nifb process must be running in order to run an application that uses the NI-FBUS Communications Manager. Start the nifb process by selecting **Start»Programs»NI-FBUS»Nifb**.

If the NI-FBUS Communications Manager does not start up, and displays the message Unable to download stack to board x, you might have a memory base address conflict. Refer to the Changing the Resources to Eliminate Conflicts section in Chapter 2, Installation and Configuration, for instructions on how to reconfigure your board to use a different memory base address.

If the process and the driver start up successfully, you can add the **NIFB** shortcut to the **StartUp** folder so that the NI-FBUS Communications Manager starts automatically when you boot or restart your computer. Consult your Microsoft Windows 95 online help for information on adding programs to the **StartUp** folder.

If you are using the NI-FBUS Configurator, refer to the *NI-FBUS Configurator User Manual* for information on using your software.

3-1

#### Writing and Compiling Your Application

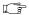

Note:

If you are using the NI-FBUS Configurator and you are not developing an the NI-FBUS Communications Manager application, this section does not apply to you.

When you compile your the NI-FBUS Communications Manager application, consider the following points:

- You must include the nifbus.h header file in your program.
- You must specify the include directory under the NI-FBUS install directory in your project settings.
- You must link your program with either the nifb.lib or nifb\_bor.lib import library. National Instruments created nifb.lib using Microsoft Visual C/C++ version 4.0, and nifb\_bor.lib using Borland C 4.51. Borland C users should link with nifb\_bor.lib.
- You can create a console application using the nifbtest.c sample
  program included in your kit. Create a console application project in
  your compiler and add nifbtest.c and nifb.lib to the project.
  Build the project and execute the resulting application.

#### **Using the NI-FBUS Dialog Utility**

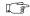

Note:

The NI-FBUS Dialog utility is not included with the NI-FBUS Configurator.

Use the NI-FBUS Dialog utility to interact with your devices over the fieldbus by opening descriptors, making single NI-FBUS calls, and viewing the results. You might want to use the NI-FBUS Dialog utility to verify installation and device operation, or to learn the NI-FBUS Communications Manager API.

You can run the NI-FBUS Dialog utility by selecting Start»Programs»NI-FBUS»NIFBus Dialog. When you open the NI-FBUS Dialog utility, a window appears containing a single item called **Open Descriptors**. This is the root of a tree that shows an icon for each of the NI-FBUS descriptors you open using the utility. The area

below the icon remains empty until you make an NI-FBUS call to open a descriptor.

The NI-FBUS Dialog utility displays an icon for each descriptor you open: session, link, physical device, Virtual Field Device (VFD), and block. Click the right mouse button on an icon to view a list of valid NI-FBUS functions for that descriptor. When you choose a function from that list, a dialog box for that function appears and prompts you for input parameters.

Refer to the NI-FBUS Communications Manager User Manual for Windows 95 and Windows NT for examples of how to use the NI-FBUS Dialog utility.

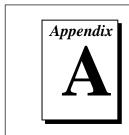

#### **Specifications**

This appendix describes the electrical, physical, and environmental characteristics of the PCMCIA-FBUS hardware and the recommended operating conditions.

Table A-1. Electrical Characteristics for the PCMCIA-FBUS

| Characteristic                            | Specification  |
|-------------------------------------------|----------------|
| Power Requirement<br>(from PCMCIA socket) | 500 mA Typical |

Table A-2. Physical Characteristics for the PCMCIA-FBUS

| Characteristic | Specification                                                |
|----------------|--------------------------------------------------------------|
| Dimensions     | 85.6 by 54.0 by 5.0 mm<br>(3.4 by 2.1 by 0.4 in.)            |
| I/O Connector  | Cable with DB-9 DSUB and 5-Position Pluggable Screw Terminal |

Table A-3. Environmental Characteristics for the PCMCIA-FBUS

| Characteristic                                                 | Specification                             |  |
|----------------------------------------------------------------|-------------------------------------------|--|
| Operating Environment: Component Temperature Relative Humidity | 0° to 70° C<br>10% to 90% Noncondensing   |  |
| Storage Environment: Temperature Relative Humidity             | -40° to 125° C<br>5% to 90% Noncondensing |  |
| EMI                                                            | FCC Class A Verified                      |  |

Appendix B

#### **Pinout Information**

This appendix contains information about the pinout of the fieldbus connectors.

One PCMCIA-FBUS cable is included in your kit. The following figures show the pinout of the fieldbus connectors so you can make your own cable if you need a longer cable than the PCMCIA-FBUS cable in your kit.

Figure B-1 shows the PCMCIA-FBUS cable. An arrow on the cable points to pin 1 of the screw terminal block.

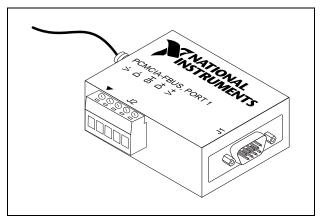

Figure B-1. PCMCIA-FBUS Cable

The PCMCIA-FBUS/2 cable has two fieldbus connectors that are similar to the one shown in Figure B-1. The connector labeled "PCMCIA-FBUS, PORT 1" is the connector for fieldbus port 1, and the connector labeled "PCMCIA-FBUS, PORT 2" is the connector for fieldbus port 2. Refer to Figures B-2 and B-3 for the pinouts of both connectors.

Figure B-2 shows J1, the fieldbus connector pinout.

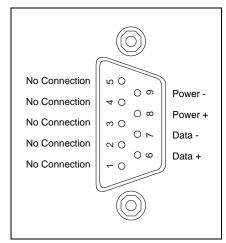

Figure B-2. Fieldbus Connector Pinout

Figure B-3 shows J2, the screw terminal block pinout.

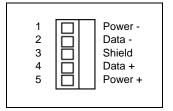

Figure B-3. Screw Terminal Block Pinout

The pinout of the PCMCIA-FBUS uses pins 6 and 7 of the J1 connector for the fieldbus signals, as specified in the *Fieldbus Standard for Use in Industrial Control Systems*, *Part 2, ISA-550.02.1992*. Pins 2 and 4 of the J2 screw terminal block provide an alternate connection to the fieldbus.

#### 

Note:

The screw terminal block is not a second, independent link.

All of the signals on the screw terminal block provide a direct connection to the 9-pin DSUB. National Instruments provides the Power+ and Power- connections as passive connections from the DSUB to the screw terminal. The PCMCIA-FBUS itself does not supply power to or draw power from these pins.

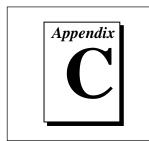

#### **Customer Communication**

For your convenience, this appendix contains forms to help you gather the information necessary to help us solve technical problems and a form you can use to comment on the product documentation. When you contact us, we need the information on the Technical Support Form and the configuration form, if your manual contains one, about your system configuration to answer your questions as quickly as possible.

National Instruments has technical assistance through electronic, fax, and telephone systems to quickly provide the information you need. Our electronic services include a bulletin board service, an FTP site, a Fax-on-Demand system, and e-mail support. If you have a hardware or software problem, first try the electronic support systems. If the information available on these systems does not answer your questions, we offer fax and telephone support through our technical support centers, which are staffed by application engineers.

#### **Electronic Services**

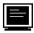

#### **Bulletin Board Support**

National Instruments has BBS and FTP sites dedicated for 24-hour support with a collection of files and documents to answer most common customer questions. From these sites, you can also download the latest instrument drivers, updates, and example programs. For recorded instructions on how to use the bulletin board and FTP services and for BBS automated information, call (512) 795-6990. You can access these services at:

United States: (512) 794-5422

Up to 14,400 baud, 8 data bits, 1 stop bit, no parity

United Kingdom: 01635 551422

Up to 9,600 baud, 8 data bits, 1 stop bit, no parity

France: 01 48 65 15 59

Up to 9,600 baud, 8 data bits, 1 stop bit, no parity

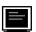

#### **FTP Support**

To access our FTP site, log on to our Internet host, ftp.natinst.com, as anonymous and use your Internet address, such as joesmith@anywhere.com, as your password. The support files and documents are located in the /support directories.

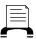

#### **Fax-on-Demand Support**

Fax-on-Demand is a 24-hour information retrieval system containing a library of documents on a wide range of technical information. You can access Fax-on-Demand from a touch-tone telephone at (512) 418-1111.

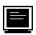

#### E-Mail Support (currently U.S. only)

You can submit technical support questions to the applications engineering team through e-mail at the Internet address listed below. Remember to include your name, address, and phone number so we can contact you with solutions and suggestions.

support@natinst.com

#### **Telephone and Fax Support**

National Instruments has branch offices all over the world. Use the list below to find the technical support number for your country. If there is no National Instruments office in your country, contact the source from which you purchased your software to obtain support.

|                  | Telephone       | Fax              |
|------------------|-----------------|------------------|
| Australia        | 03 9879 5166    | 03 9879 6277     |
| Austria          | 0662 45 79 90 0 | 0662 45 79 90 19 |
| Belgium          | 02 757 00 20    | 02 757 03 11     |
| Canada (Ontario) | 905 785 0085    | 905 785 0086     |
| Canada (Quebec)  | 514 694 8521    | 514 694 4399     |
| Denmark          | 45 76 26 00     | 45 76 26 02      |
| Finland          | 09 725 725 11   | 09 725 725 55    |
| France           | 01 48 14 24 24  | 01 48 14 24 14   |
| Germany          | 089 741 31 30   | 089 714 60 35    |
| Hong Kong        | 2645 3186       | 2686 8505        |
| Israel           | 03 5734815      | 03 5734816       |
| Italy            | 02 413091       | 02 41309215      |
| Japan            | 03 5472 2970    | 03 5472 2977     |
| Korea            | 02 596 7456     | 02 596 7455      |
| Mexico           | 5 520 2635      | 5 520 3282       |
| Netherlands      | 0348 433466     | 0348 430673      |
| Norway           | 32 84 84 00     | 32 84 86 00      |
| Singapore        | 2265886         | 2265887          |
| Spain            | 91 640 0085     | 91 640 0533      |
| Sweden           | 08 730 49 70    | 08 730 43 70     |
| Switzerland      | 056 200 51 51   | 056 200 51 55    |
| Taiwan           | 02 377 1200     | 02 737 4644      |
| U.K.             | 01635 523545    | 01635 523154     |

#### **Technical Support Form**

Photocopy this form and update it each time you make changes to your software or hardware, and use the completed copy of this form as a reference for your current configuration. Completing this form accurately before contacting National Instruments for technical support helps our applications engineers answer your questions more efficiently.

If you are using any National Instruments hardware or software products related to this problem, include the configuration forms from their user manuals. Include additional pages if necessary.

| Name                                                 |  |
|------------------------------------------------------|--|
| Company                                              |  |
| Address                                              |  |
|                                                      |  |
| Fax () Phone ()                                      |  |
| Computer brand Model Processor                       |  |
| Operating system (include version number)            |  |
| Clock SpeedMHz RAMMB Display adapter                 |  |
| Mouseno Other adapters installed                     |  |
| Hard disk capacityMB Brand                           |  |
| Instruments used                                     |  |
| National Instruments hardware product model Revision |  |
| Configuration                                        |  |
| National Instruments software product Version        |  |
| Configuration                                        |  |
| The problem is                                       |  |
|                                                      |  |
|                                                      |  |
|                                                      |  |
| List any error messages                              |  |
|                                                      |  |
|                                                      |  |
|                                                      |  |
| The following steps will reproduce the problem       |  |
|                                                      |  |
|                                                      |  |

#### **Hardware and Software Configuration Form**

National Instruments Products

Record the settings and revisions of your hardware and software on the line to the right of each item. Complete a new copy of this form each time you revise your software or hardware configuration, and use this form as a reference for your current configuration. Completing this form accurately before contacting National Instruments for technical support helps our applications engineers answer your questions more efficiently.

| National instruments Floudets                             |
|-----------------------------------------------------------|
| Hardware Type (PCMCIA-FBUS or PCMCIA-FBUS/2) and Revision |
| Interrupt Level of Hardware                               |
| Base I/O Address of Hardware                              |
| Fieldbus Software and Version                             |
| Other Products                                            |
| Computer Make and Model                                   |
| Microprocessor                                            |
| Clock Frequency                                           |
| Type of Video Board Installed                             |
| Operating System                                          |
| Operating System Version                                  |
| Operating System Mode                                     |
| Programming Language                                      |
| Programming Language Version                              |
| Other Boards in System                                    |
| Base I/O Address of Other Boards                          |
| DMA Channels of Other Boards                              |
| Interrupt Level of Other Boards                           |

#### **Documentation Comment Form**

Title:

National Instruments encourages you to comment on the documentation supplied with our products. This information helps us provide quality products to meet your needs.

Getting Started with Your PCMCIA-FBUS and the NI-FBUS<sup>TM</sup> Software for Windows 95

**Edition Date:** July 1997 **Part Number:** 321537A-01 Please comment on the completeness, clarity, and organization of the manual. If you find errors in the manual, please record the page numbers and describe the errors. Thank you for your help. Name \_\_\_\_\_ Company \_\_\_\_\_ Address Phone ( \_\_\_\_ ) \_\_\_\_\_ Mail to: **Technical Publications** Fax to: **Technical Publications** National Instruments Corporation National Instruments Corporation 6504 Bridge Point Parkway (512) 794-5678 Austin, TX 78730-5039

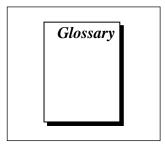

| Prefix | Meaning | Value            |
|--------|---------|------------------|
| n-     | nano-   | 10 <sup>-9</sup> |
| μ-     | micro-  | 10-6             |
| m-     | milli-  | 10-3             |
| k-     | kilo-   | 10 <sup>3</sup>  |

#### **Symbols**

Degrees.

A

A Amperes.

AI Analog Input. A type of function block.

API Application Programmer Interface. A message format that an application

uses to communicate with another Programmer entity that provides

services to it.

asynchronous Communication that occurs at times that are not predetermined.

AT-compatible Compatible with the 16-bit Industry Standard Architecture.

B

b Bits.

block A logical software unit that makes up one named copy of a block and the

associated parameters its block type specifies. The values of the

parameters persist from one invocation of the block to the next. It can be a resource block, transducer block, or function block residing within a

VFD.

C

C Celsius.

channel A pin or wire lead to which you apply or from which you read the analog

or digital signal.

communication stack Performs the services required to interface the user application to the

physical layer.

D

(DLL)

Description (DD)

Data Link Layer The second-lowest layer in the ISO seven layer model (layer two). The

Data Link Layer splits data into frames to send on the physical layer, receives acknowledgment frames, and re-transmits frames if they are not received correctly. It also performs error checking to maintain a sound

virtual channel to the next layer.

descriptor A number returned to the application by the NI-FBUS Communications

Manager; used to specify a target for future NI-FBUS calls.

Device A machine-readable description of all the blocks and block parameters of

a device.

device ID An identifier for a device that the manufacturer assigns. Device IDs must

be unique to the device; no two devices can have the same device ID.

DRAM Dynamic Random Access Memory. Memory that requires electricity and

refreshing to hold data.

Ε

EMI Electromagnetic interference.

F

fieldbus An all-digital, two-way communication system that connects control

systems to instrumentation.

Fieldbus Foundation An organization that developed a fieldbus network specifically based

upon the work and principles of the ISA/IEC standards committees.

Fieldbus Messaging Specification (FMS) The layer of the communication stack that defines a model for applications to interact over the fieldbus. The services FMS provides allow you to read and write information about the OD, read and write the data variables described in the OD, and perform other activities such as uploading/downloading data, and invoking programs inside a device.

FOUNDATION Fieldbus

(FF)

The communications network that the Fieldbus Foundation created.

in. Inches.

I/O Input/output.

IRQ Interrupt request.

ISA Industry Standard Architecture.

L

link A group of fieldbus devices connected across a single wire pair with no

intervening bridges.

Link Active Schedule A schedule of times in the macrocycle when devices must publish their

output values on the fieldbus.

Link Active Scheduler (LAS) A device that is responsible for keeping a link operational. The LAS executes the link schedule, circulates tokens, distributes time, and probes

for new devices.

M

m Meters.

0

Object Dictionary

(OD)

A structure in a device that describes data that can be

communicated on the fieldbus. The OD is a lookup table that gives information such as data type and units about a value that can be read

from or written to a device.

octet A single 8-bit value.

P

parameter One of a set of network-visible values that makes up a function block.

PC Personal Computer.

PCMCIA Personal Computer Memory Card International Association.

physical device A single device residing at a unique address on the fieldbus.

physical device tag A user-defined name for a physical device.

S

s Seconds.

session A connection between your application and an NI-FBUS entity.

static library A library of functions/subroutines that you must link to your application

as one of the final steps of compilation, as opposed to a Dynamic Link

Library, which links to your application at run time.

System Management

Configuration

Configuration parameters that set up device identification and network

time distribution.

#### V

VCR Preconfigured or negotiated connections between virtual field devices

on a network.

Virtual Field Device

(VFD)

A model for remotely viewing data described in the Object Dictionary.